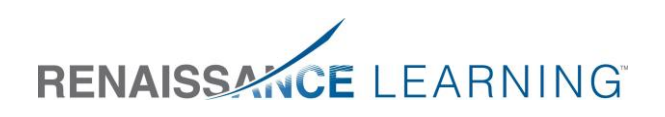

# Customer Process for Data Sharing

# **Process for Sharing Renaissance Place ™ Application Data with a State Level Reporting Service or a Data Warehouse**

If you are interested in having Renaissance Place application data sent to a state-level reporting service or a data warehouse, please follow this process:

1. Email your request to share data t[o support@renaissance.com](mailto:support@renaissance.com) and include the name of the third-party vendor(s) that you would like to share your Renaissance Place application data with. This could be a state Department of Education (DOE) or another data warehouse provider.

A technical support representative will need to verify the third-party vendor is on our list of approved vendors; if so, the link to the data sharing feature will be enabled on your Renaissance Place site within five business days of receiving your request.

If the third-party vendor you would like to share data with is not on this list, a Renaissance Learning Senior Systems Consultant will be in contact to set up a meeting with you and the vendor. Once a relationship has been established with the vendor and we are aware of their requirements, the vendor will be added to our list of approved vendors and the link to the data sharing feature will be enabled on your Renaissance Place site.

- 2. A district administrator (in Renaissance Place) will need to log in to Renaissance Place and enable the data sharing feature for the first time.
	- Log in to your Renaissance Place site as a DISTRICT administrator and look for the *Custom Data and Reporting* link on the bottom right of the home page.

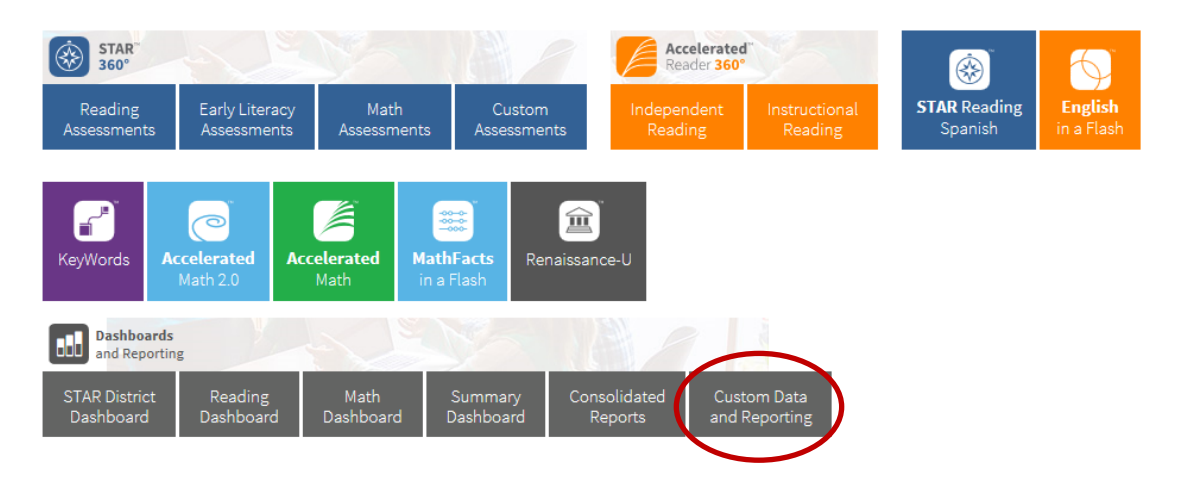

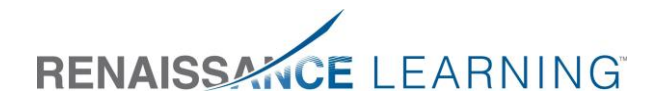

- You will be brought to a page to enable the data sharing feature.

# **IMPORTANT SECURITY NOTICE!**

Enabling the data sharing features below will result in the transfer of personally identifiable information to the recipients you select. This information may be considered educational records and be subject to education and privacy laws in the jurisdiction(s) in which you operate. Before enabling these features you must have authority to do so from your organization, ensure that such data sharing is in compliance with all applicable laws, regulations, and your organization's policies. Renaissance Learning disclaims any responsibility for any information disclosure you authorize when enabling the data sharing features. Additionally, although Renaissance Learning takes commercially reasonable steps to ensure that exported data is accurate, Renaissance Learning does not warrant that exported data is complete or accurate and assumes no responsibility for how exported data is used outside of Renaissance Learning software. You are responsible for verifying that exported data is accurate and appropriate for your use.

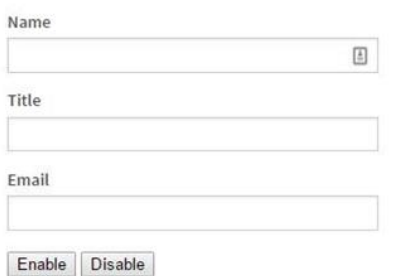

- Read the security notice.
- Enter your name, title, email, and click *Enable.*
	- $\circ$  After the agreement is initially accepted, that acceptance persists over time. If you wish to disable this feature, you can choose to *Disable* the feature.
- Once the data share is enabled, you will be taken to the Data Sharing Dashboard.

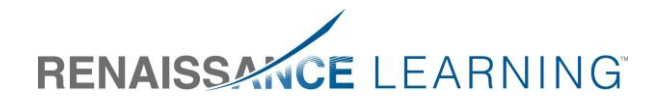

#### **Data Sharing Dashboard**

Select the check box for the products you wish to share for the appropriate recipient. When finished, click the save button at the bottom of the screen

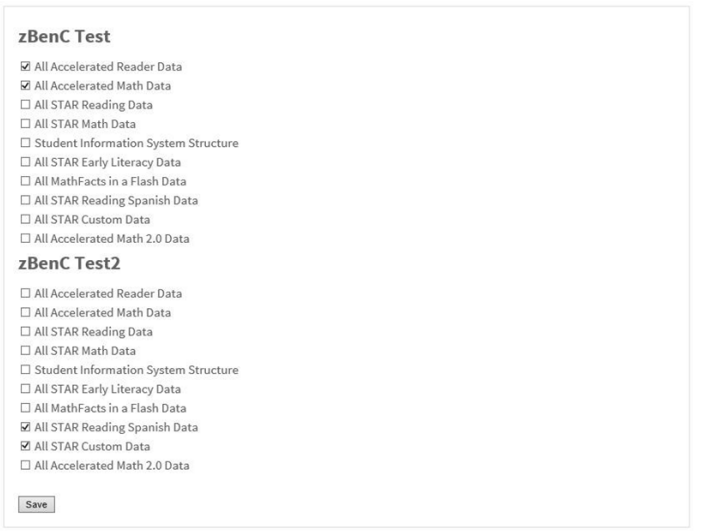

- The third-party data sharing vendor(s) that you requested will be listed on this screen. Verify the correct vendor(s) are listed and select the appropriate boxes for the data you wish to share. Select *Save* at the bottom of the page.
- Once saved, your selections will be updated and the data you selected will be automatically shared with the vendor.

If you wish to stop the data transfer, you must go back and disable the data sharing feature in Renaissance Place OR make the changes you would like on the Data Sharing Dashboard and save those changes. You may select additional applications for data sharing at any time during the school year through the Data Sharing Dashboard.

In previous years, data sharing selections were cleared each year and you had to re-enable the feature and reselect your data sharing selections. This process has changed (summer 2016).

- As of July 15, 2016, you will need to log in and enable the data sharing feature if you wish to continue sharing data. You will need to review and save your data sharing selections.
- After that, the feature will remain enabled over time and you will not have to update your selections each year. It is still considered a good practice for you to log in and verify your selections, but these will no longer be cleared from year to year.

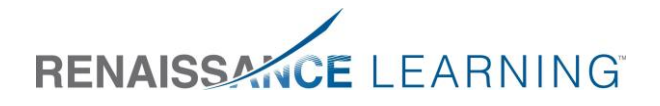

Many third-party vendors require that local and state IDs are included for both districts and schools. In order for this information to be shared, it must be added to Renaissance Place. Customers should work with the vendors they wish to share data with to determine which fields the vendor requires. **Important Note for RDI Customers**: If your district uses the Renaissance Data Integrator (RDI) service to populate your class, student, and teacher information, this information may already be in Renaissance Place. If those state IDs are not included, check with your district's systems consultant to see what needs to be done to automatically transfer local and state district/school IDs into Renaissance Place from your Student Information System (SIS).

### District IDs

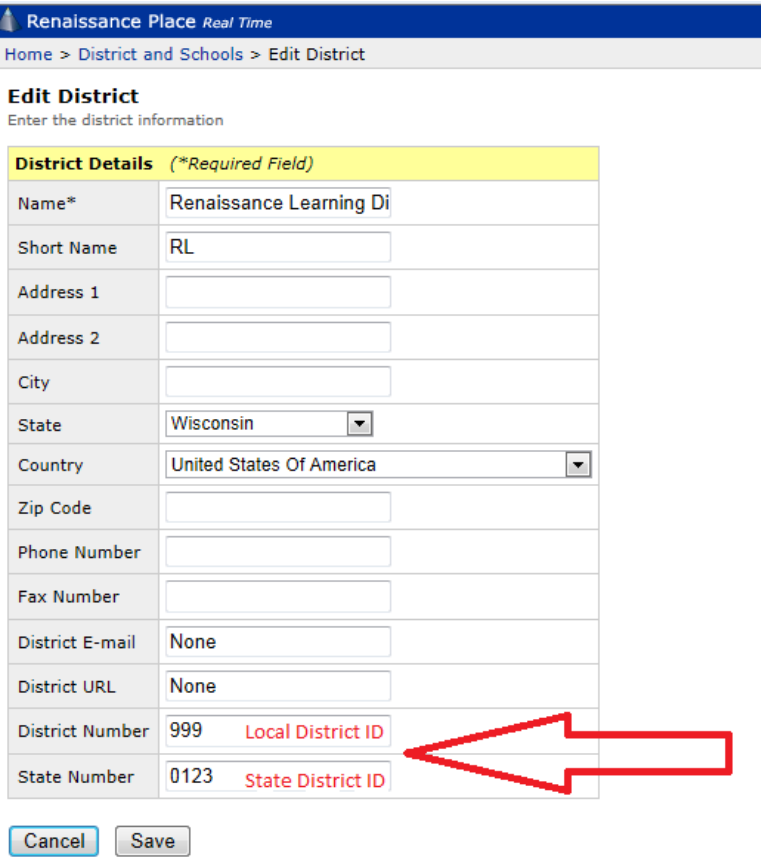

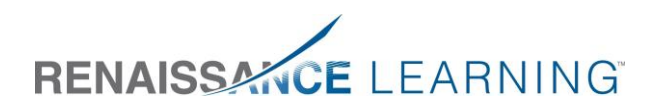

## School IDs

#### Renaissance Place Real Time

Home > District and Schools > Manage Schools > View School > Edit School

#### **Edit School**

Enter the school information

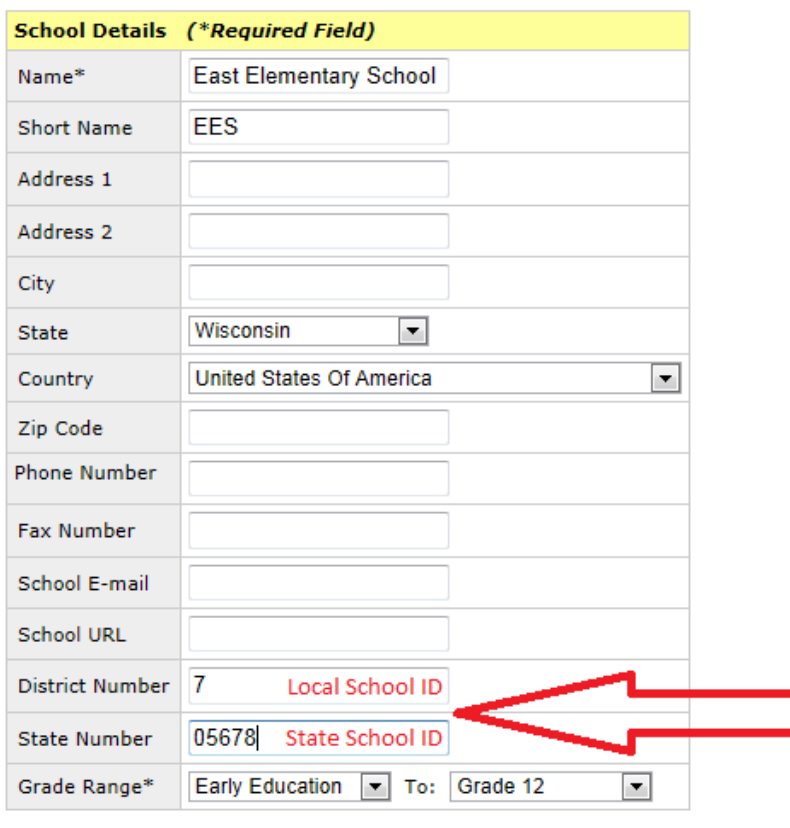

Cancel Save

#### Student State IDs

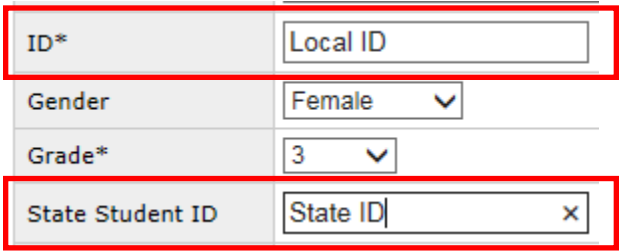

© Copyright 2016 Renaissance Learning, Inc. All logos, designs, and brand names for Renaissance Learning's products and services, including but not limited to (list the trademarks used in your piece), are trademarks of Renaissance Learning, Inc., and its subsidiaries, registered, common law, or pending registration in the United States and other countries. All other product and company names should be considered the property of their respective companies and organizations.